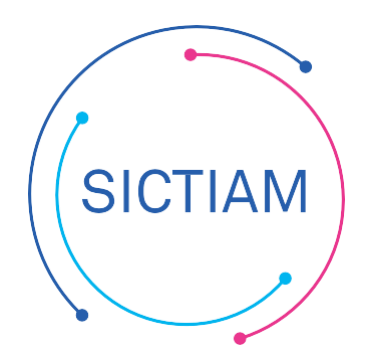

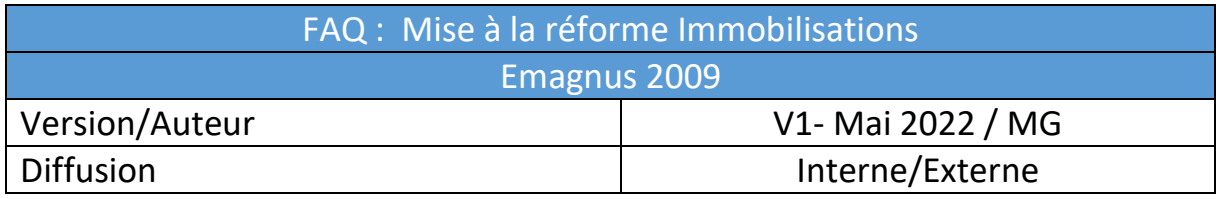

## **CONTEXTE**

Après avoir pointé l'inventaire avec la trésorerie, vous avez listé des biens qui doivent sortir de l'inventaire, ce sont des biens obsolètes /qui ne figurent plus dans l'inventaire physique.

**CAS 1 : Le bien à sortir est présent sur l'inventaire de la trésorerie mais n'a jamais été créé dans E- Magnus**

## 1) Identifier les biens du fichiers Excel afin de les extraire sur un autre onglet

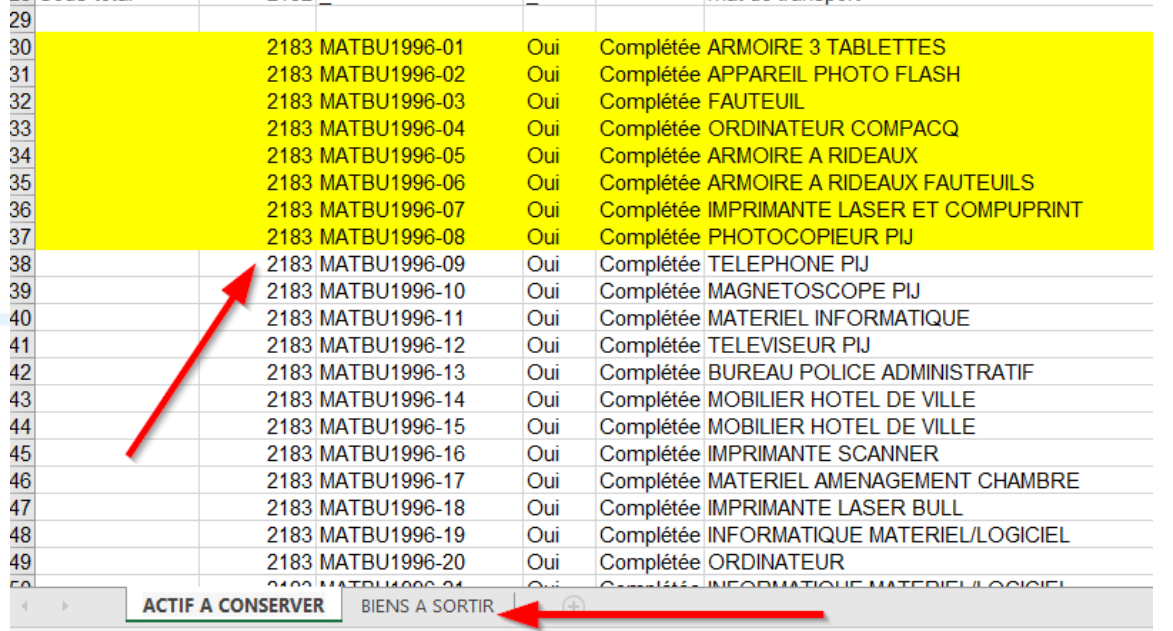

*Exemple ci-dessous avec du matériel informatique acheté en 1996 :*

H 副 (七 Accessibilité : consultez nos recommandations

Nous vous conseillons de procéder de la façon suivante :

**SICTIAM** 

- Identifier un premier onglet avec les biens à conserver dans l'inventaire
- Isoler les biens à sortir dans un deuxième onglet

*Astuce : Vous pouvez utiliser les raccourcis suivants pour couper / coller les lignes sur le 2 ème onglet: CRTL+X (Couper) et CTRL+V (coller)*

2) Compléter un certificat administratif de cession

La liste ainsi établie vous permettra d'alimenter un certificat administratif de cession à signer par l'ordonnateur et à transmettre en trésorerie.

o [MODELE DE CERTIFICAT ADMINISTRATIF](https://support.sictiam.fr/wp-content/uploads/2022/06/Modele-certificat-administratif-cession.docx) DE CESSION A TELECHARGER

# *Exemple :*<br>IMMOBILISATIONS SORTIES DEFINITIVEMENT - Certificat administratif n° 2

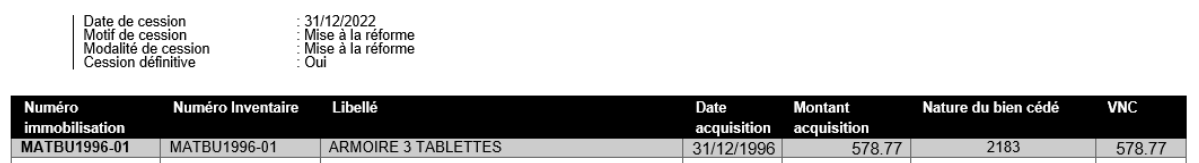

**CAS 2 : Le bien à sortir est présent sur l'inventaire de la trésorerie et également dans E- Magnus**

Suivre les étapes sur CAS 1 afin de pouvoir établir un certificat administratif listant les biens à sortir.

**Se connecter à Emagnus et identifier les biens:** 

### Accès : **immobilisations**  $\rightarrow$  **Cession**  $\rightarrow$  **Saisie**

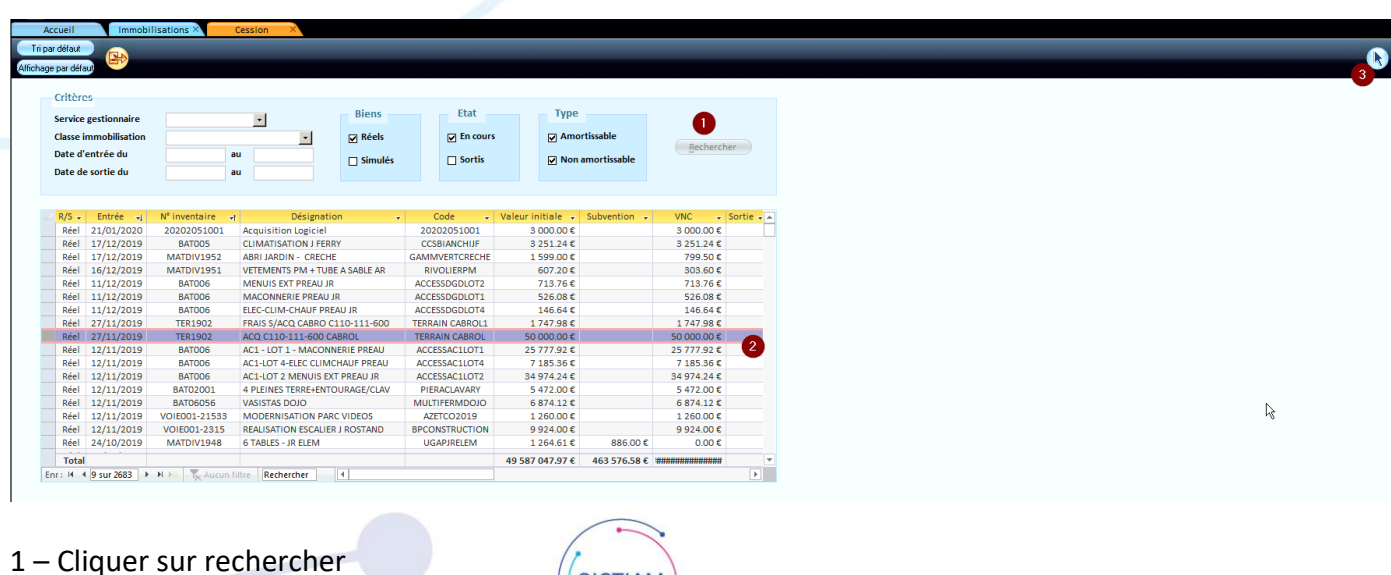

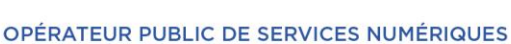

**SICTIAN** 

- 2 Selectionner le bien à céder
- 3 Cliquer sur la flèche

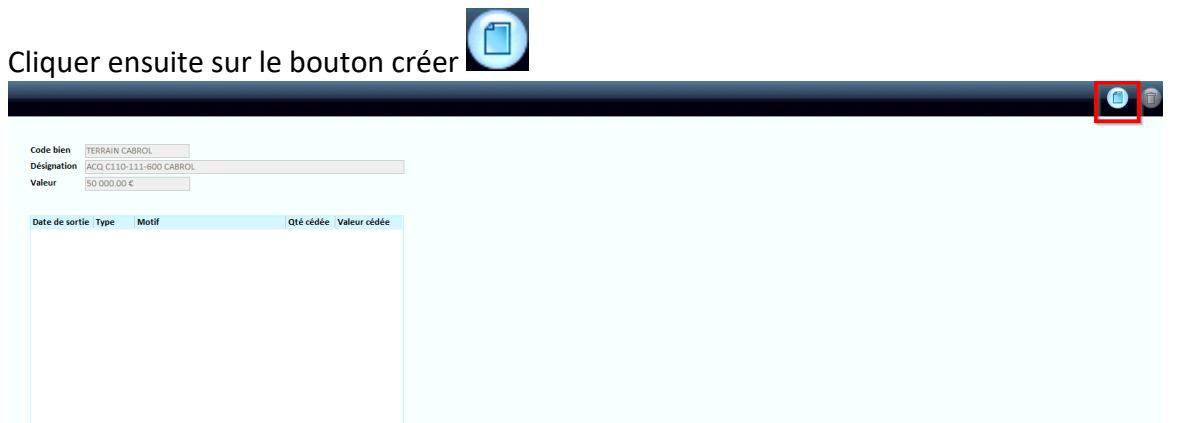

On accède ensuite à l'écran d'identification de la cession :

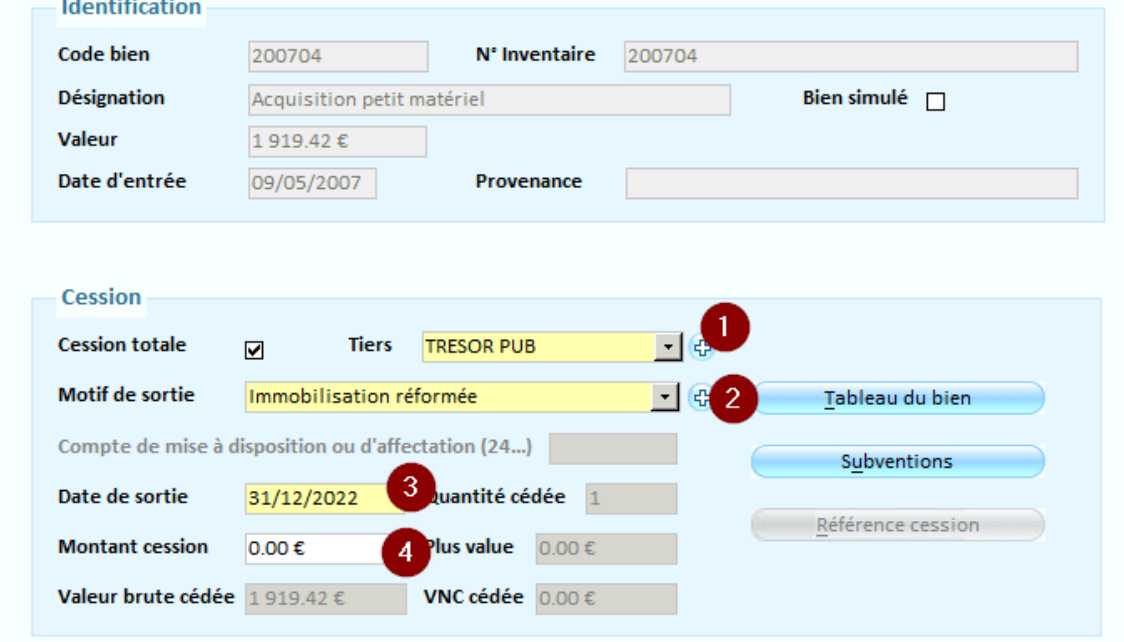

- 1) Sélectionnez le **Tiers** à qui le bien est cédé ( Exemple : **Trésorerie**).
- 2) Renseignez le **Motif de sortie** du bien : **Immobilisation réformée**
- 3) Indiquez la **Date de sortie** du bien. (en général le 31/12/N)
- 4) Ne rien renseigner dans **Montant de la cession** (à utiliser uniquement quand le bien est vendu).

Cochez la case **Cession totale** si la cession est complète, c'est-à-dire si la totalité du bien va être cédée en une seule fois.

Indiquez la **Quantité cédée**, si la quantité du bien a été enregistrée à l'origine sur la fiche du bien.

La **Valeur brute cédée** correspond à la valeur cédée par rapport à la valeur d'origine. Si la cession est totale, c'est la valeur initiale du bien. Si la cession est partielle, c'est la valeur brute à l'origine de la partie cédée.

**SICTIAM** 

La **VNC cédée** correspond à la Valeur Nette Comptable cédée. Elle est calculée automatiquement par le logiciel.

La **Plus-value** est calculée automatiquement par le logiciel.

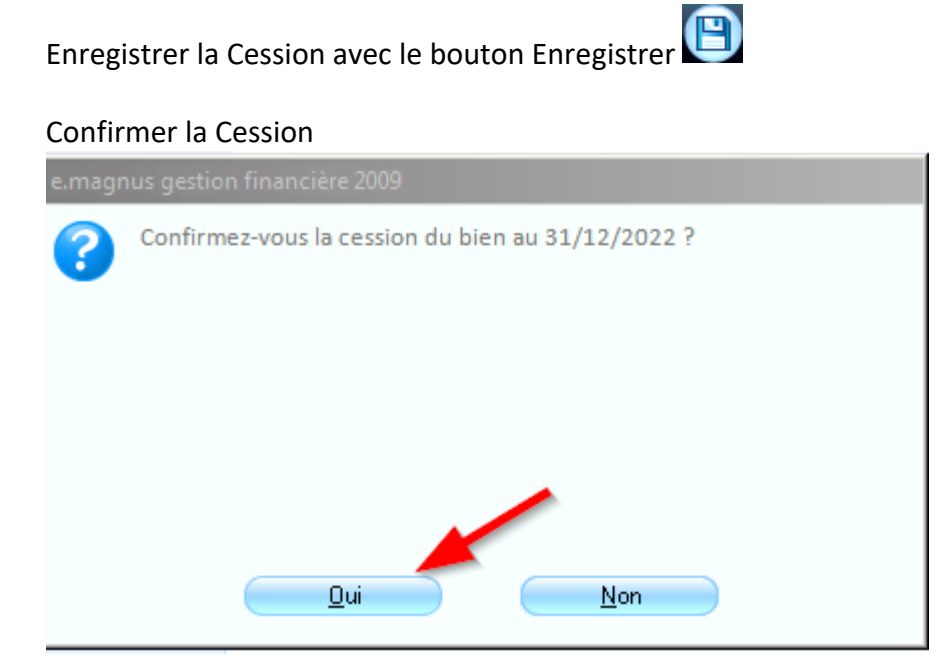

La liste des cessions effectuées sur le logiciel peut être éditée pour contrôle et transmission à la trésorerie via le menu Immobilisations → Cession → Etat des cessions

L'équipe support du SICTIAM restent à votre disposition pour tout complément d'information. Pour plus de rapidité saisissez vos demandes d'assistance sur : https://mon.sictiam.fr/page/assistance

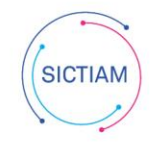